## **Set up a Notice Template**

Notice templates can be used for a variety of notice types including interview scheduling, assessment results, candidate rejection and job offer.

Required OHC permission: With the OHC permission of Create OHC Notice Templates you can create a notice template for your assigned department(s)/division(s).

## **Steps to Set up a Notice Template**

1. From the upper right, click the Settings button. It looks like a gear.

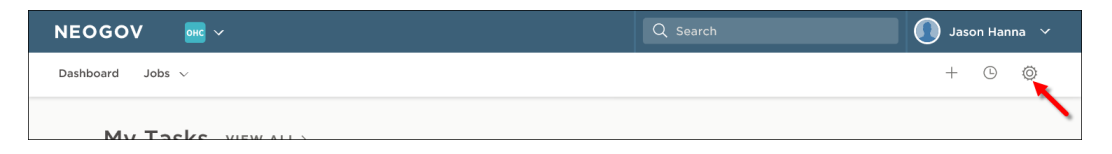

- 2. Click Notice Templates and click Add.
- 3. The first of two notice template pages will display.

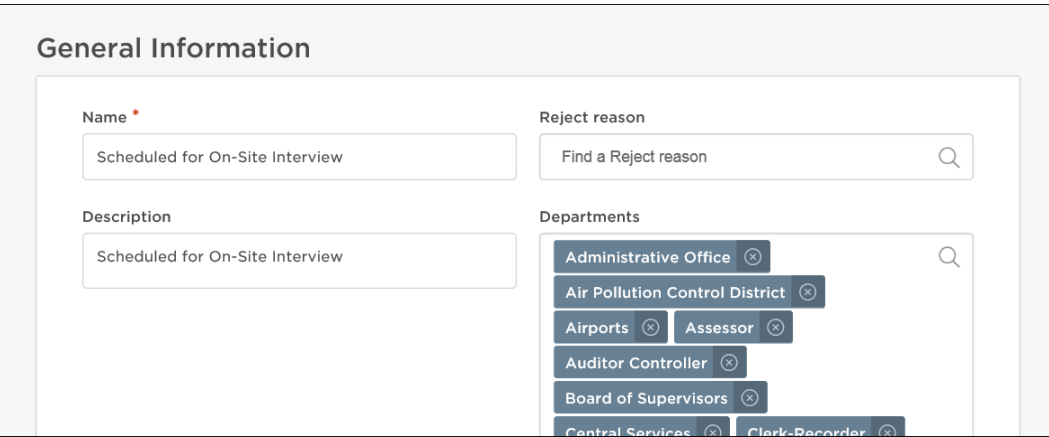

4. Complete the notice template form and click Save & Continue to Next Step.

5. Type the contents of your notice template. When a merge field is required, locate it using left- side search and then drag to the proper area of the notice. Also, drag any applicable files to the attachments section.

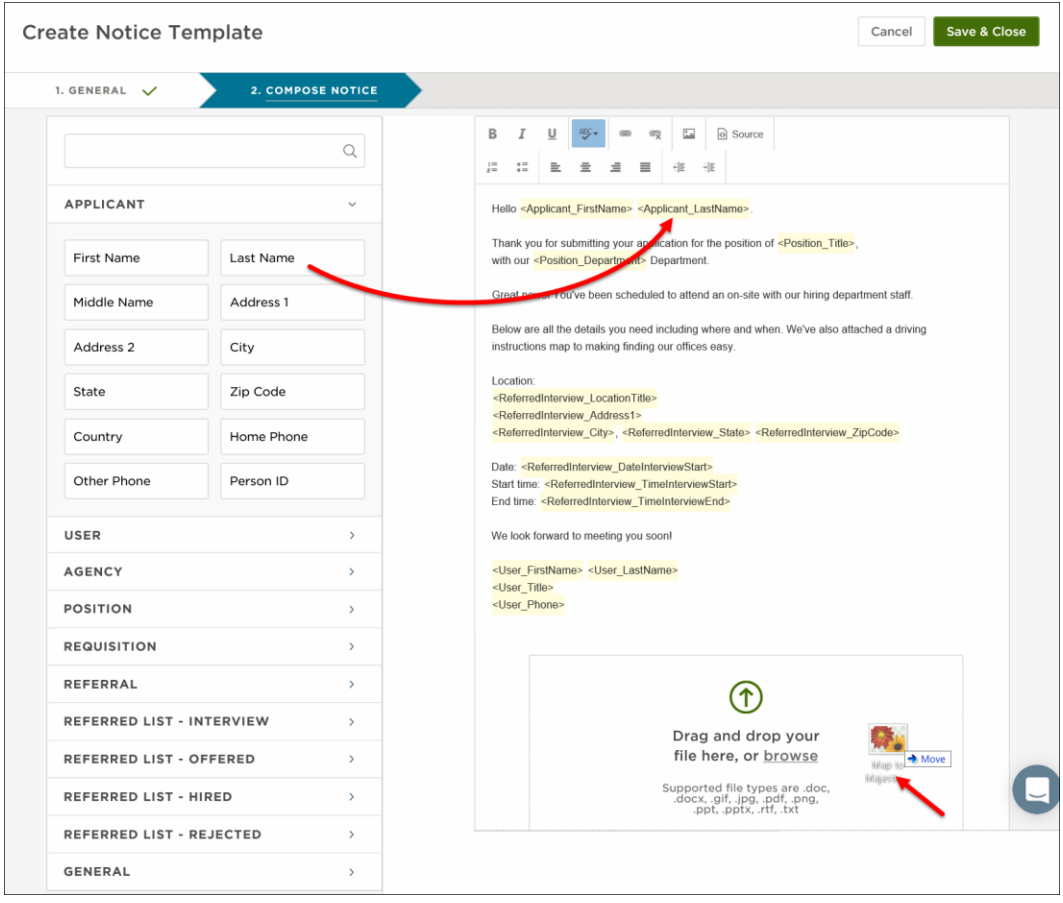

- Note: In the previous version of the OHC, inserting a merge field was a process of either typing or copying and pasting, from left angle bracket (<) to right angle bracket (>), e.g., <Applicant\_LastName>. With the current version of the OHC, dragging the merge field to the notice body is required. Typing or copying and pasting the merge field will not work properly.
- 6. Once you're done, click Save & Close.